# **ขั้นตอนการจัดตารางสอนวิชาปฏิบัติรวมวงใหญ่**

#### **Large Ensemble Scheduling**

1. เลือกเมนู "Scheduling" (ระบบช่วยจดัตารางสอน/ตารางสอบ)

From the main page, click on "Scheduling"

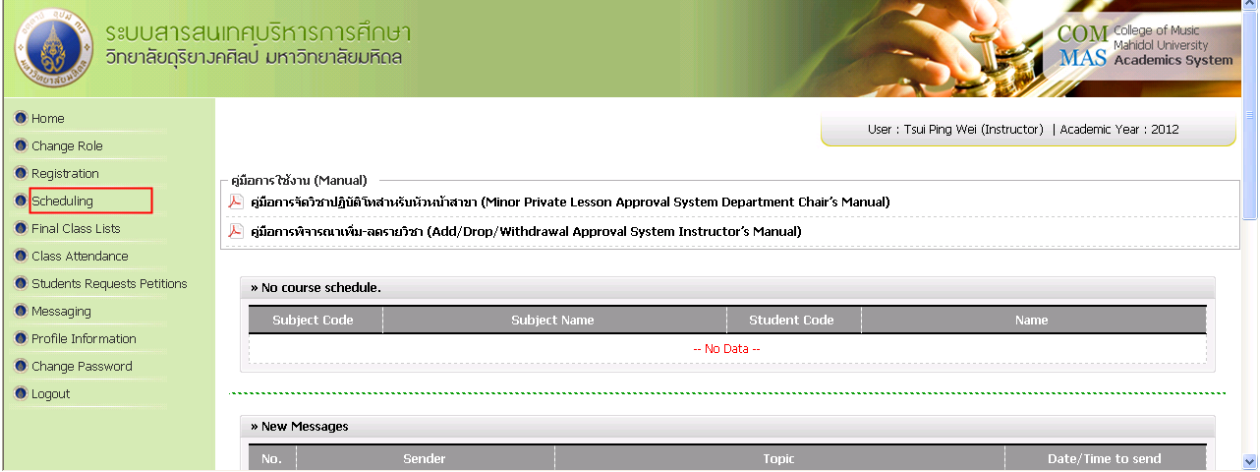

2. เลือกเมนู "Ensemble Setup" (บริหารวงดนตรี)

Click on "Ensemble Setup"

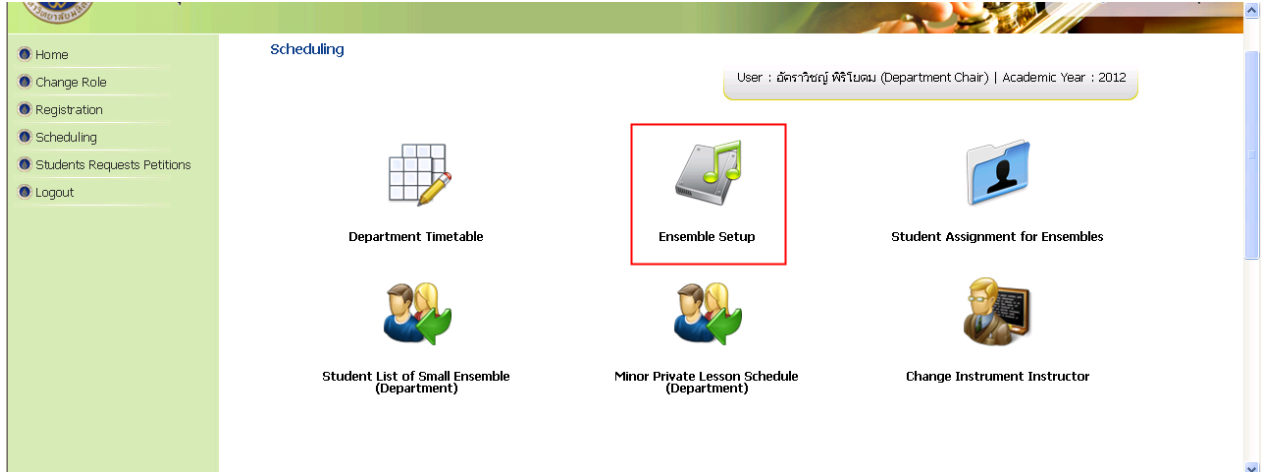

## **ขั้นตอนการจัดตารางสอนวิชาปฏิบัติรวมวงใหญ่**

#### **Large Ensemble Scheduling**

- 3. เลือกปุ่ม "Group Details" (ข้อมูลกลุ่มวงคนตรีที่เปิด)
	-

Click  $\boxed{\mathbf{t}}$  to manage the schedule

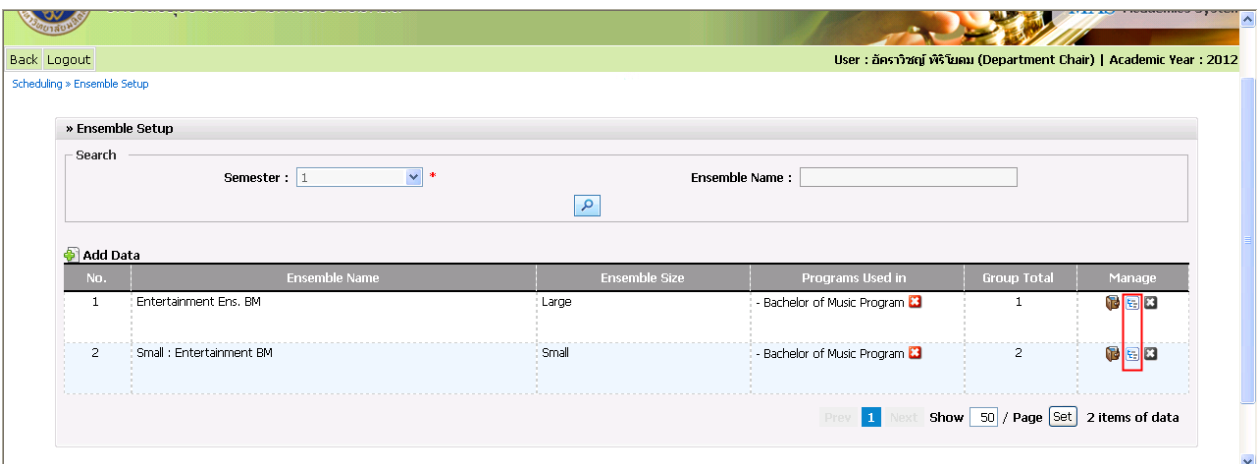

4. เลือก "Edit Data" (แก้ไขข้อมูล) เพื่อจัดตารางสอน

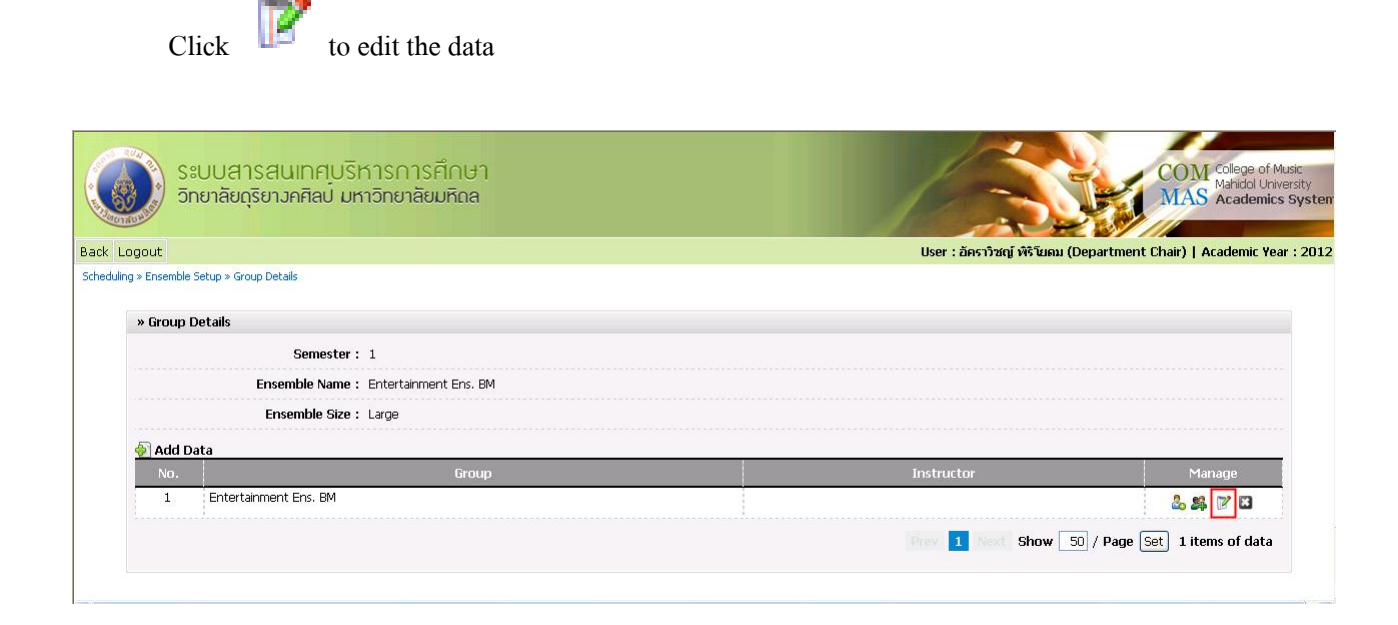

### **ขั้นตอนการจัดตารางสอนวิชาปฏิบัติรวมวงใหญ่**

#### **Large Ensemble Scheduling**

5. เลือก "View" (จัดการ) เป็น "By Room" (จัดตารางรายห้อง) เพื่อง่ายต่อการจัดตารางสอน หลังจากนั้น "Choose Room" (เลือกห้อง)

Select "By Room", then select "Room Number"

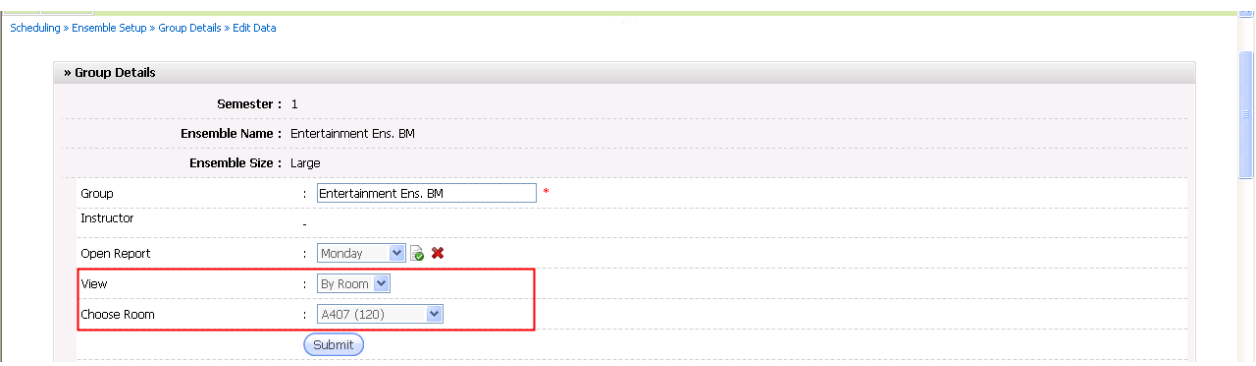

6. เลือกลงตารางสอนตามวัน-เวลาที่ต้องการ แล้วกดปุ่ ม "Submit" (บันทึก) Manage your schedule by click " $\checkmark$ " into the box, then click "Submit"

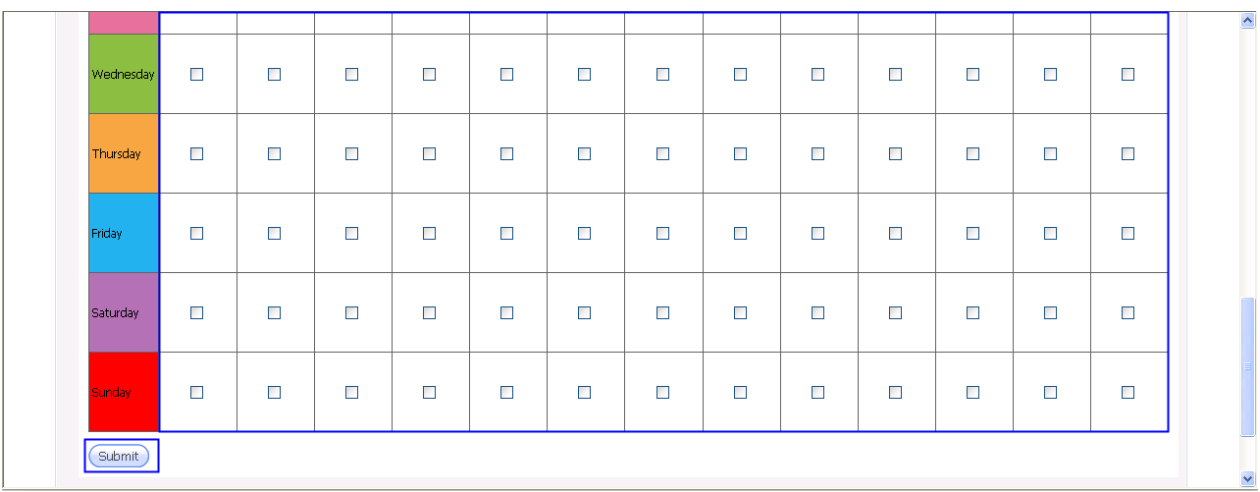

\_\_\_\_\_\_\_\_\_\_\_\_\_\_\_\_\_\_\_\_\_\_\_\_\_\_\_\_\_\_\_\_\_\_\_\_\_\_\_\_\_\_